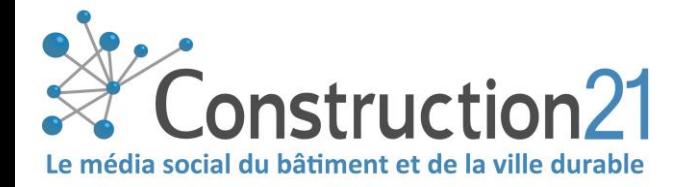

# PUBLIER UNE FORMATION SUR CONSTRUCTION21

Construction21 vous permet de faire connaître vos formations auprès d'un public ciblé : les professionnels du bâtiment et de la ville durable. En quelques clics, vous les tenez informés de vos prochaines sessions et des thématiques sur lesquelles vous vous positionnez.

## 1. IDENTIFIEZ-VOUS SUR CONSTRUCTION21

- ❖ Rendez-vous sur votre plateforme Construction21
- ❖ Cliquez sur « **Connexion / Inscription** » en haut à droite de l'écran

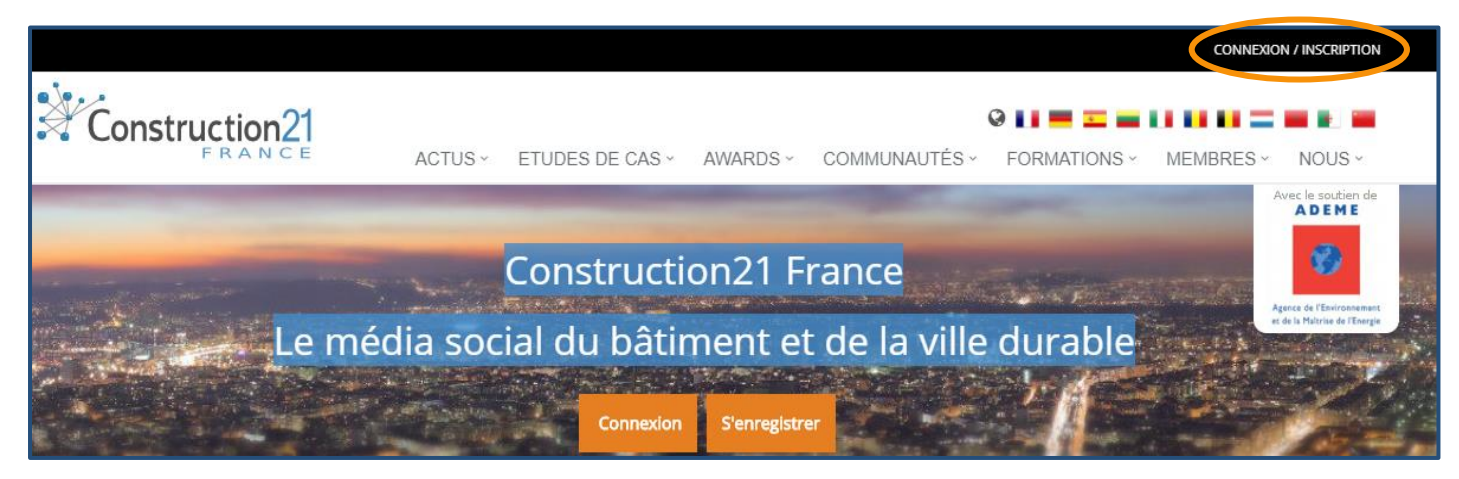

→ **Pas encore de compte ?** Suivez les instructions du tutoriel « *[S'inscrire sur Construction21](file:///C:/Users/alexi/Dropbox%20(Construction21)/COMMUNICATION%20(1)/Aides%20usages%20C21/1808_Construction21_S)* »

# 2. ALLEZ SUR L'ONGLET « FORMATIONS »

❖ Cliquez sur « *Ajouter une formation* ».

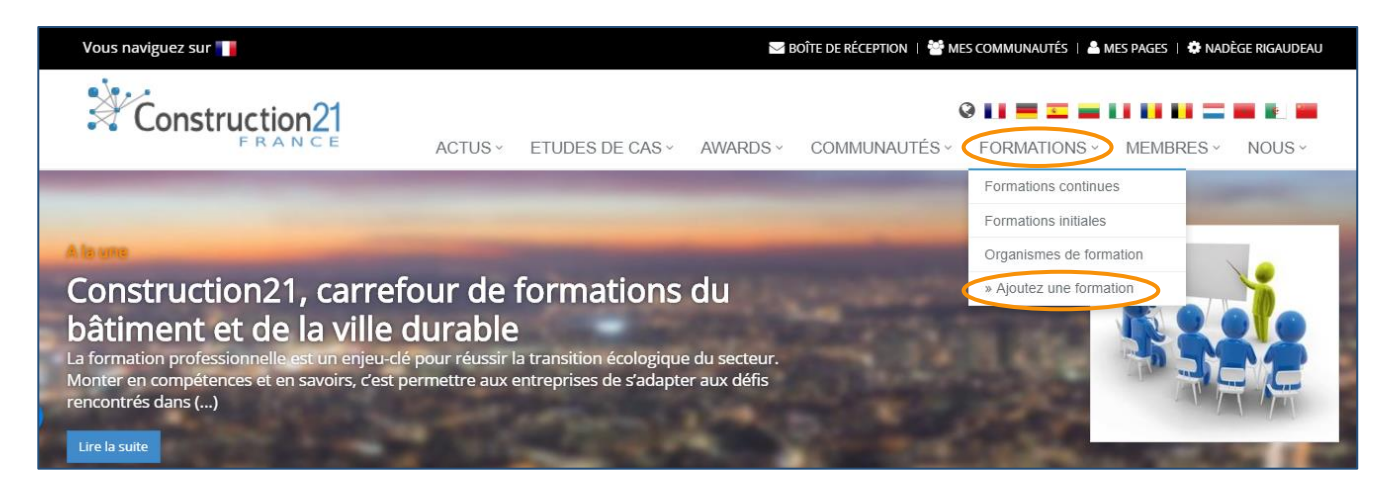

❖ **Si c'est la première fois que vous référencez une formation sur Construction21,** l'application vous demandera de créer d'abord votre organisme de formation. ([cf point 3\)](#page-1-0)

❖ **Vous avez déjà référencé une formation sur Construction21 ?** Dans ce cas, connectez-vous avec le « login » Construction21 rattaché à votre organisme puis renseignez le formulaire de la formation [\(cf point 4\)](#page-2-0). Si la personne responsable des formations a changé dans votre entreprise, contactez-nous pour modifier l'utilisateur habilité.

# <span id="page-1-0"></span>3. RÉFÉRENCEZ L'ORGANISME DE FORMATION

- ❖ Renseignez le nom et les coordonnées de votre société et téléchargez votre logo (format JPG ou PNG).
- ❖ Rédigez une description courte (1 phrase) et une description complète de votre activité.
- ❖ Cliquer sur « *Valider* ».

Votre organisme de formation sera visible en ligne dès qu'il aura été validé par l'équipe de modération Construction21. Vous pourrez alors référencer vos formations, en utilisant le même login que celui utilisé pour créer l'organisme en utilisant vos crédits.

**1 crédit = 1 formation (jusqu'à 10 sessions)** ! Contactez l'équipe Construction21 pour obtenir vos crédits (prestation payante).

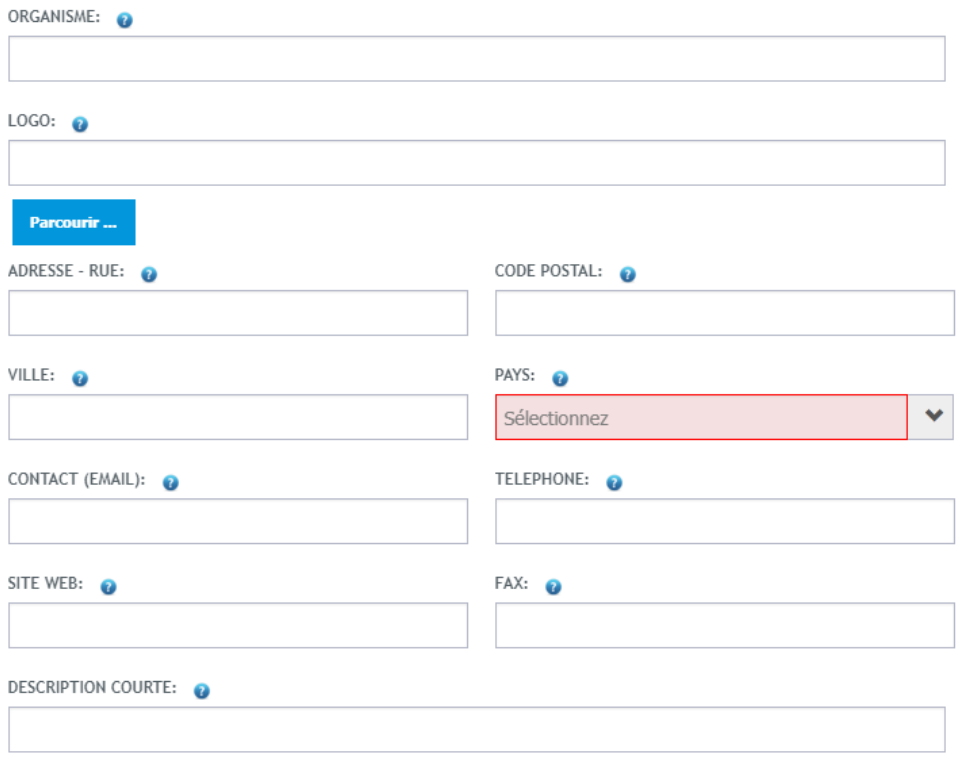

#### Référencez d'abord votre organisme de formation

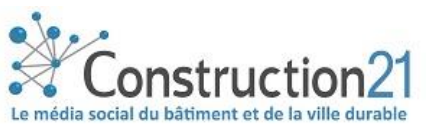

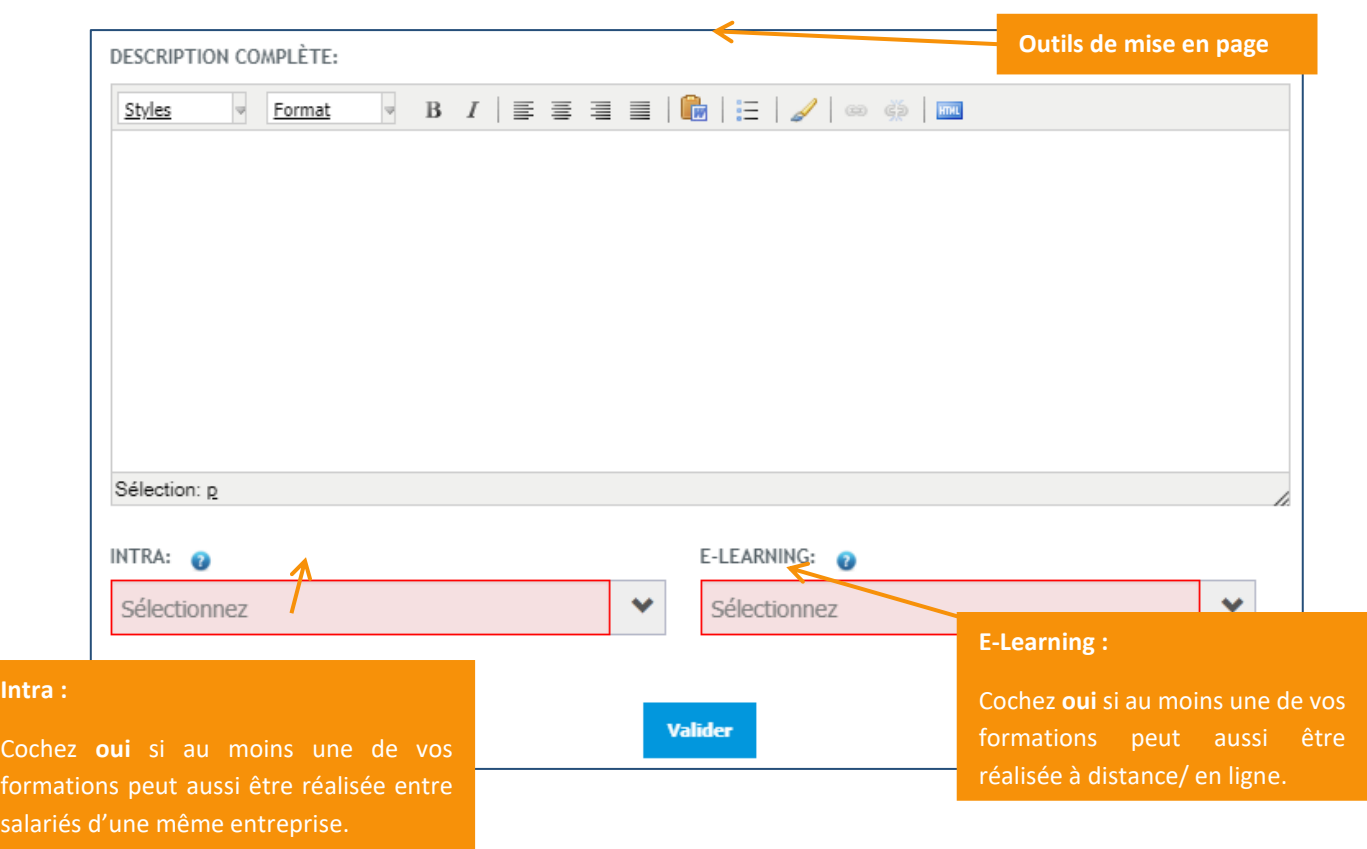

## <span id="page-2-0"></span>4. RENSEIGNEZ LA FORMATION

- ❖ Renseignez le titre de votre formation (champ « *libellé* ») et le thème.
- ❖ Remplissez un maximum de champs et à minima les champs obligatoires qui apparaissent en rouge. Plusieurs choix possibles pour chaque champ.
- ❖ Possibilité d'y indiquer le code stage entre [ ].

Ci-dessous l'exemple d'une formation continue. Le principe est le même pour une formation initiale.

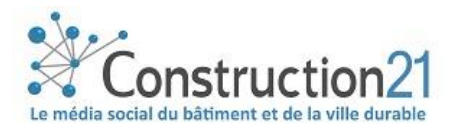

**Intra :** 

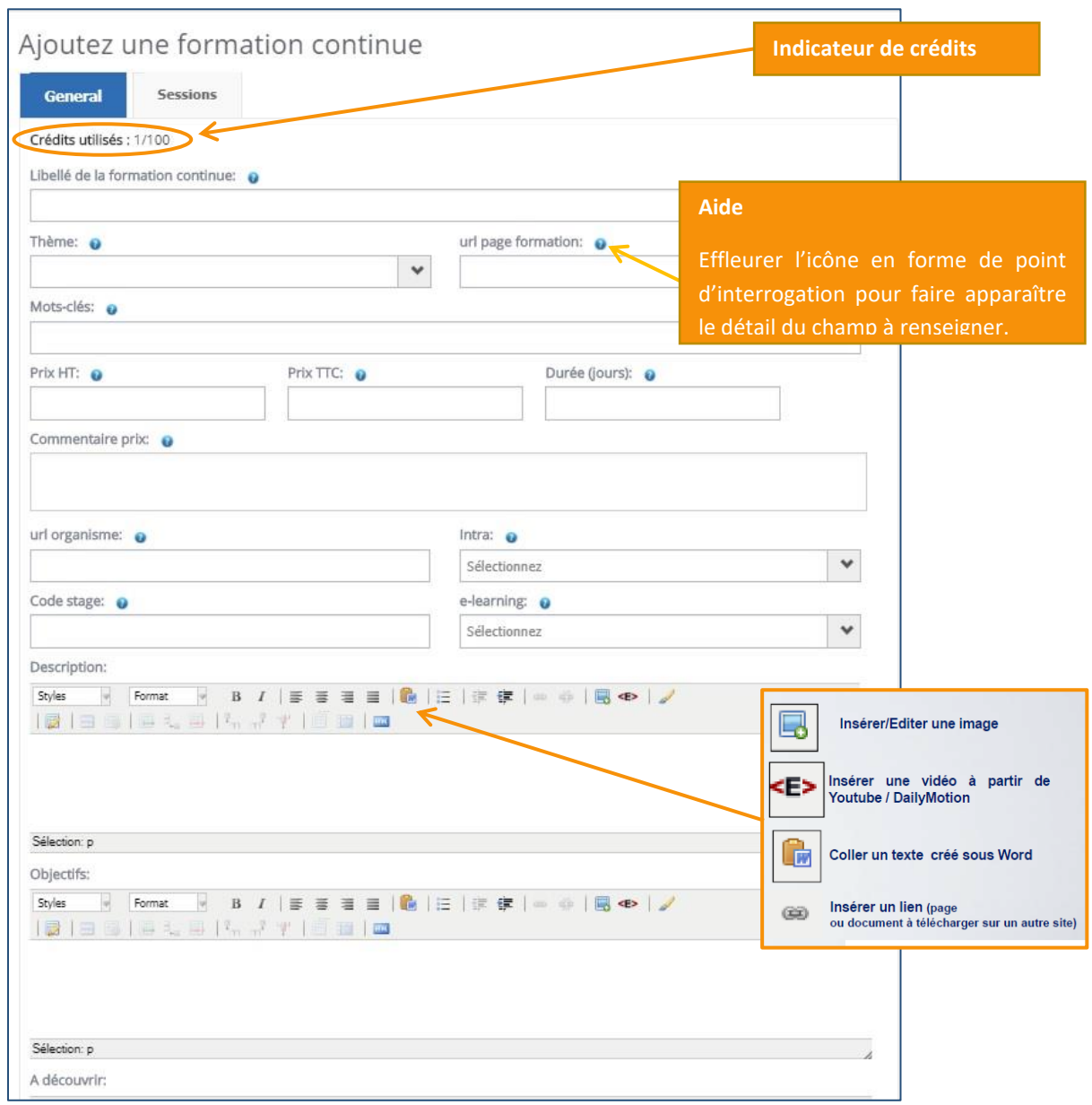

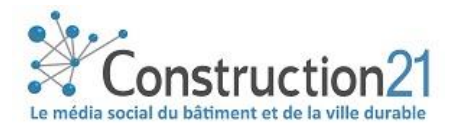

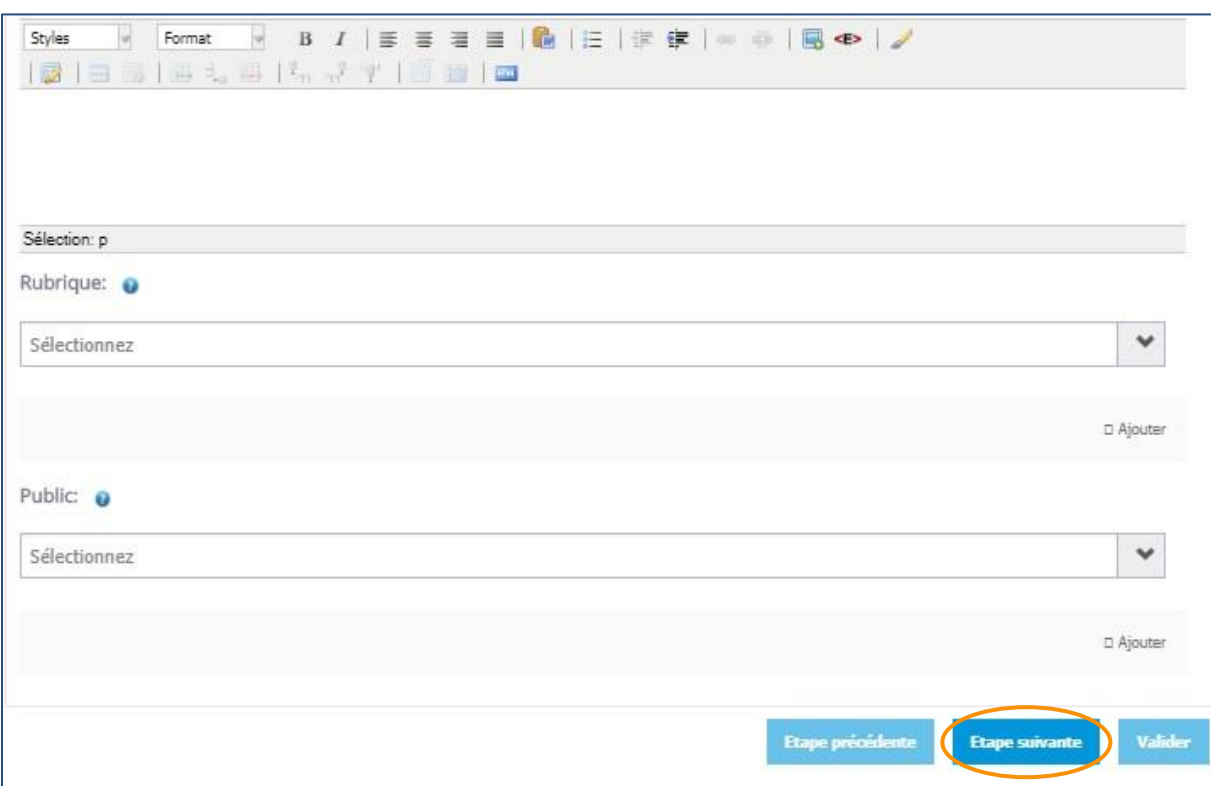

❖ Faites une rapide description de la formation et des objectifs.

- ❖ Sélectionnez une rubrique et un public cible (menu-déroulant).
- ❖ Cliquez sur « *étape suivante* » pour renseigner la/les session(s) de votre formation.
- ❖ Renseignez les informations sur la session (date, lieu) et les formateurs (**uniquement ceux titulaires d'un compte Construction21, cela créera un lien vers leur profil**). Invitez les formateurs qui n'en ont pas à créer un compte pour bénéficier de cette visibilité !
- ❖ Cliquez sur « *ajouter* » pour référencer une nouvelle session (jusqu'à 10).

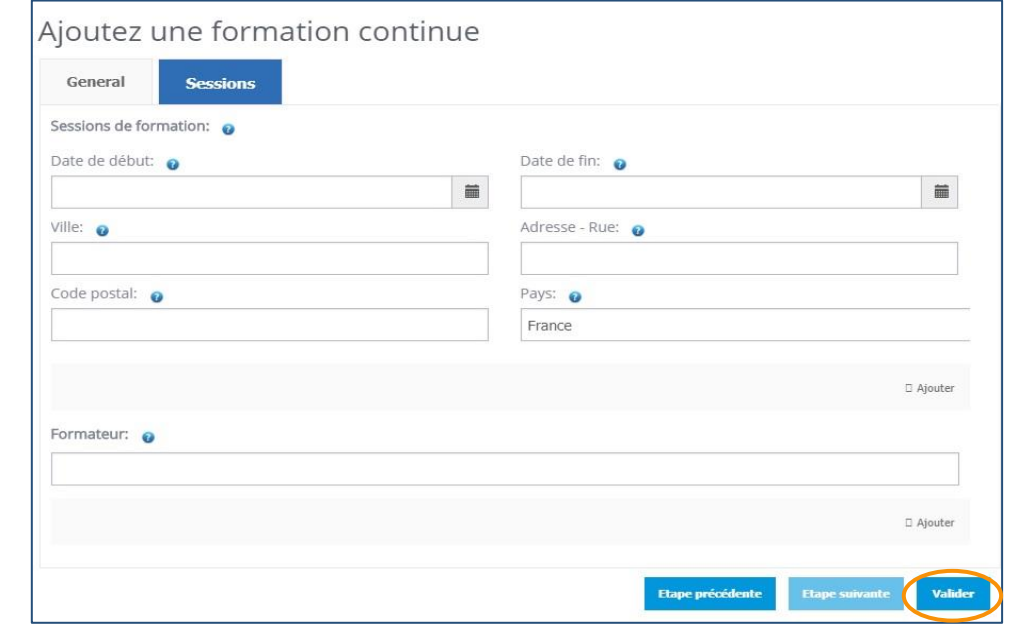

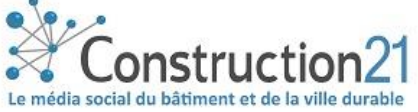

❖ Cliquez sur « *Valider* » : votre formation est désormais accessible dans la [base de données](https://www.construction21.org/france/training/training/)  [Formations](https://www.construction21.org/france/training/training/) et dans [l'agenda Construction21](https://www.construction21.org/france/articles/events/#page1) à chaque date des sessions.

Les formations n'ayant plus de date de sessions à venir n'apparaîtront plus dans la base de données dédiée ou dans l'agenda : il est donc essentiel d'indiquer régulièrement les prochaines dates de votre formation.

Les formations apparaissent par ordre chronologique lors d'une recherche via le moteur de recherche.

#### 5. SUIVEZ L'AUDIENCE DE VOS FORMATIONS

Pour suivre le nombre de vues généré par vos formations :

- ❖ Allez sur la page de votre organisme de votre formation (chemin pour y accéder : via « *Mes pages* » ou via « *Organismes de formation* »)
- ❖ Cliquez sur le bouton « *Indicateurs* » pour faire apparaître la fenêtre des audiences

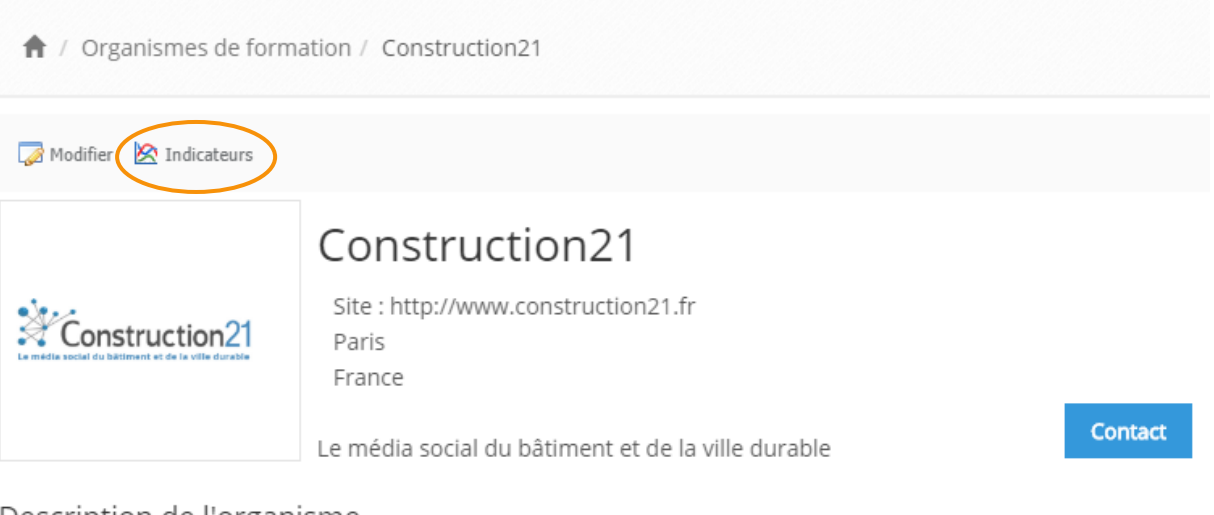

#### Description de l'organisme

Construction21 est le média social du bâtiment et de la ville durable. Il vise à accélérer la mutation du secteur en facilitant l'information des professionnels, la diffusion de l'innovation et l'échange de bonnes pratiques. Construction21 France est membre du réseau international Construction21. L'équipe Construction21 vous propose des formations aux réseaux sociaux pour vous aider à développer l'image de votre entreprise sur internet et votre business.

Formations proposées

Formateurs

Lieux de formation

Contact

#### Développez votre business grâce aux réseaux sociaux

Découvrir les principaux réseaux sociaux et leurs usages appliqués aux entreprises du secteur du bâtiment/ville

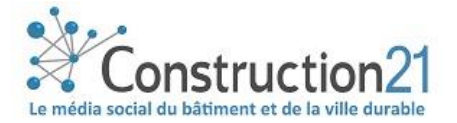

**Pour obtenir les statistiques des sessions de votre formation** 

- ❖ Définissez la période sur laquelle vous désirez mesurer le nombre de vues, ainsi que l'échelle (semaine ou mois)
- ❖ Paramétrez le type de chiffres que vous souhaitez (nouveau sur la période, cumulé depuis la date sélectionnée ou cumulé depuis le début du projet)
- ❖ Choisissez le type de formations à mesurer (terminées ou à venir)
- ❖ Cliquez sur « *Valider* »
- ❖ Vos graphiques apparaissent pour toutes les formations choisies, vous pouvez exporter ces graphiques en fichier image ou les imprimer

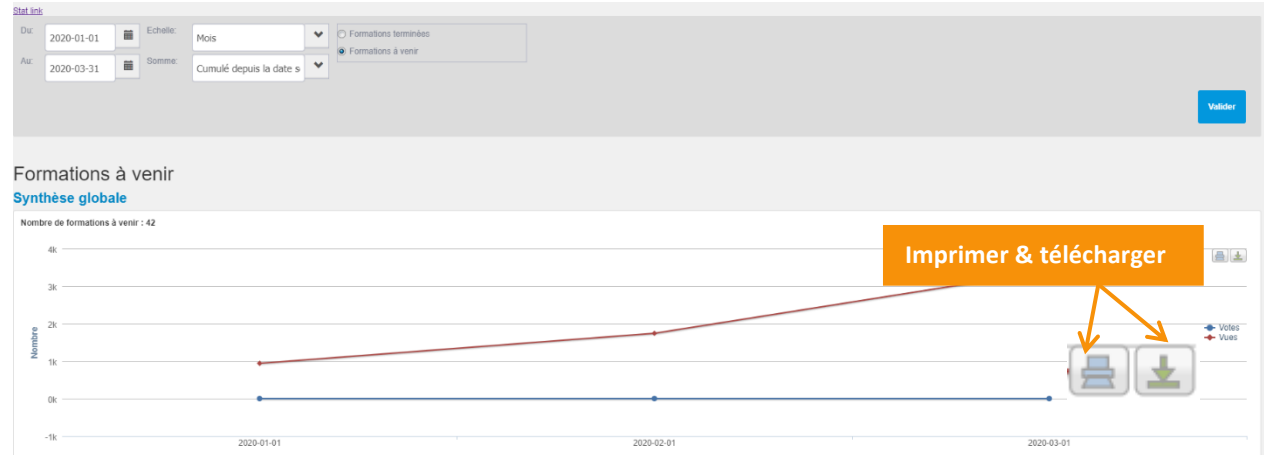

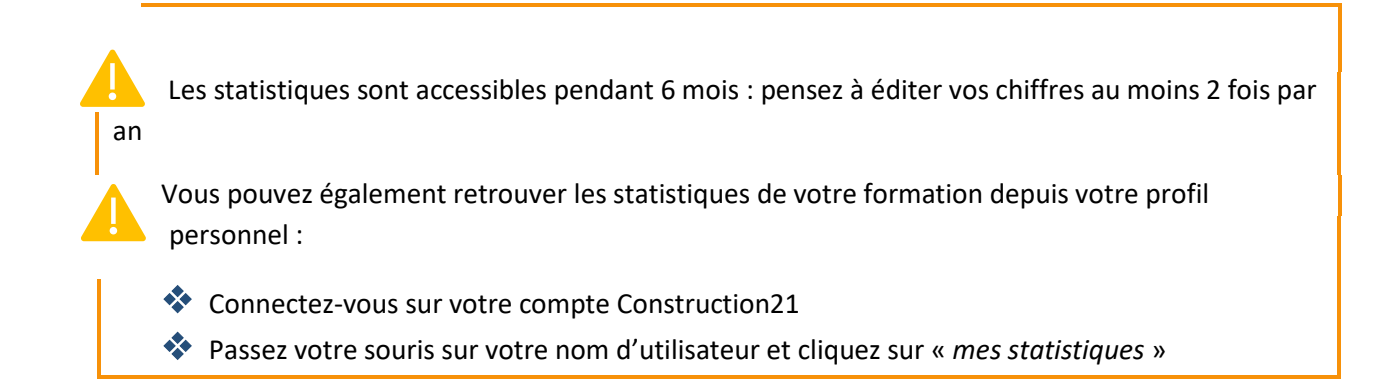

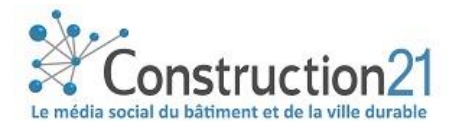

### Comment promouvoir vos formations

Le référencement de formation est un service payant\*, qui permet de financer le développement du portail Construction21.

En plus du référencement classique, vous pouvez aussi choisir de mettre en avant vos formations au travers de différentes prestations :

- Mise en une sur la page d'accueil du site
- Bannières sur le site
- Bannière sur la newsletter
- Article avec relais sur les réseaux sociaux
- Emailing…

[Contactez notre équipe](mailto:construction21@construction21.fr) pour en savoir plus et faire connaître vos formations au plus grand nombre.

\*Hors période opération spéciale #Confinement #Formation (référencement gratuit tout le mois d'avril 2020). Sauf actions de promotions particulières, même durant l'initiative.

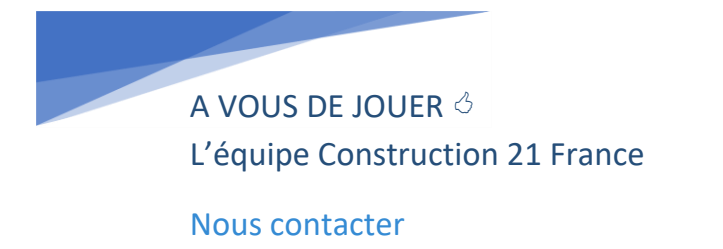

*Dernière mise à jour : 30 mars 2020*

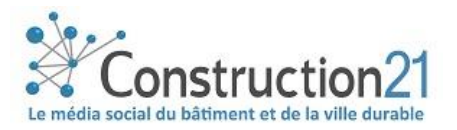